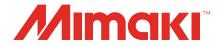

# Camera application **OBSCURAS Guide**

MIMAKI ENGINEERING CO., LTD.

https://mimaki.com/

D203662-10

# **Contents**

| Introduction                                 | 3 |
|----------------------------------------------|---|
| About This Manual                            | 4 |
| Notation used in This Guide                  | 4 |
| Symbols used                                 | 4 |
| How to Obtain This Guide and Related Manuals |   |
|                                              |   |

## **Chapter 1 About OBSCURAS**

| 1.1 Functions and Operating | Environment | 6 |
|-----------------------------|-------------|---|
|-----------------------------|-------------|---|

# **Chapter 2 Explanation of Functions**

| 2.1 Starting Up              | 10 |
|------------------------------|----|
| 2.2 Explanation of Functions |    |
| SurveillanceView             | 11 |
| Detect Setting               | 13 |
| Teaching Register Marks      | 22 |
| Version                      | 25 |
| Application Setting          | 26 |

# **Chapter 3 Other Functions**

| 3.1 Installation                       | 28 |
|----------------------------------------|----|
| 3.2 Cut Device                         | 36 |
| Cutting Device Registration            | 36 |
| [Cutting Device Manager] Screen Layout | 38 |
| 3.3 Uninstallation                     | 40 |

# **Chapter 4 Troubleshooting**

| 4.1 When Connecting a New PC                 | 44 |
|----------------------------------------------|----|
| 4.2 Jumbo packet settings may not be changed | 46 |
| 4.3 Troubleshooting                          | 49 |

# **Chapter 5 Appendix**

| 5.1 License Library | 52 | 2 |
|---------------------|----|---|
|---------------------|----|---|

# Introduction

OBSCURAS is an application required for using the camera supplied with the CFX Series.

Please read the OBSCURAS Function Guide ("this document" hereinafter) thoroughly and make sure you understand its contents to ensure correct use of the OBSCURAS.

- Unauthorized distribution or reproduction of this document in whole or in part is strictly prohibited.
- The contents of this document are subject to change without notice.
- Details pertaining to specifications in this document may differ due to improvements made to this software.
- Copying the Mimaki Engineering Co. Ltd. software described in this guide to other disks (except for backup purposes) or loading it to memory except for the purpose of running it, is strictly prohibited.
- With the exception of what is provided in the warranty provisions, Mimaki Engineering Co. Ltd. does not
  assume any liability for any damage (including, but not limited to, the loss of profit, indirect damage,
  special damage, or other monetary damages) resulting from the use or inability to use this product. The
  same shall apply in cases where Mimaki Engineering Co. Ltd. has been notified of the possibility of
  damages. As examples, MIMAKI ENGINEERING CO., LTD. shall not be liable for any loss of work
  (media) using this product or indirect losses caused by products created using the work (media).

OBSCURAS is the trademark or registered trademark of MIMAKI ENGINEERING CO., LTD. in Japan and in other countries.

Microsoft, Windows, and Windows 10 are trademarks or registered trademarks of Microsoft Corporation in the United States and other countries.

Other company names and product names described in this document are trademarks or registered trademarks of their respective companies.

# **About This Manual**

This document describes the following:

- Installing OBSCURAS
- Using OBSCURAS

## Notation used in This Guide

• The buttons and items displayed in screens are enclosed in square brackets, such as [OK] and [Open].

## Symbols used

|              | Details               |                                                                                                    |  |
|--------------|-----------------------|----------------------------------------------------------------------------------------------------|--|
| (Important!) | Important             | The "Important" symbol represents information you must be familiar with when using OBSCURAS.           |  |
|              | Tip                   | The "Tip" symbol represents useful information to know.                                                |  |
| (CBF         | Reference information | Indicates a reference page with related information. Click the text to display the corresponding page. |  |
| 0            | Compulsory            | The "Compulsory" symbol indicates items that must be performed.                                        |  |

# How to Obtain This Guide and Related Manuals

The latest versions of this guide and related manuals are available at:

• Mimaki official website (https://mimaki.com/download/software.html)

# **Chapter 1 About OBSCURAS**

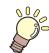

This chapter This chapter describes OBSCURAS.

Functions and Operating Environment......6

# 1.1 Functions and Operating Environment

#### • Functions

OBSCURAS provides the following functions:

- Registration and management of plotters
- Camera settings
- · Imaging settings
- · Manual setting and output of register mark positions (teaching register marks)

#### Compatible models

OBSCURAS is compatible with the following models.

CFX Series

#### Operating environment

OBSCURAS is compatible with the following operating environments.

| OS | Microsoft <sup>®</sup> Windows 10 <sup>®</sup> (64-bit version) |
|----|-----------------------------------------------------------------|
|    | Microsoft <sup>®</sup> Windows 11 <sup>®</sup>                  |

#### Recommended system

| OS        | Windows <sup>®</sup> 10 Pro 64-bit |  |
|-----------|------------------------------------|--|
| CPU       | Intel® Core™ i5 or later           |  |
| Chipset   | Intel chipset                      |  |
| Memory    | 8 GB or more                       |  |
| Hard disk | 10 GB or more free space           |  |
| Interface | Ethernet port                      |  |

The Ethernet environment should have at least the following conditions. If the specifications are lower than the conditions below, communication may not be stable.

- PC
  - LAN port must support 1000BASE-T (Gigabit).
  - Must be compatible with jumbo frames (9000 and above).
- Cable:
  - CAT6 or higher.
- Hub (if used):
  - 1000BASE-T (Gigabit) compatible.
  - Must be compatible with jumbo frames (9000 and above).

#### • System configuration

One PC can be connected to each CFX unit only.

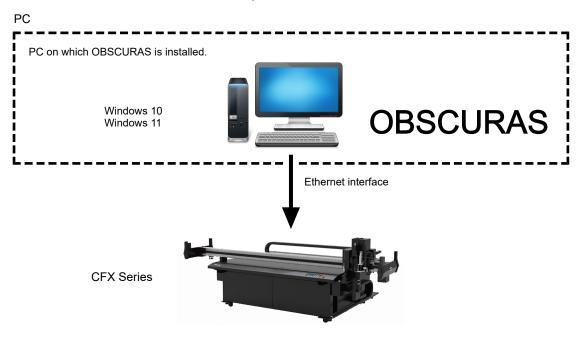

Chapter 1 About OBSCURAS / 1.1 Functions and Operating Environment

# **Chapter 2 Explanation of Functions**

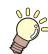

This chapter

This chapter describes how to start up OBSCURAS and its functions.

| Starting Up10              | 1 |
|----------------------------|---|
| Explanation of Functions11 |   |
| SurveillanceView11         |   |

| Detect Setting          | 13 |
|-------------------------|----|
| Teaching Register Marks |    |
| Version                 | 25 |
| Application Setting     | 26 |

# 2.1 Starting Up

OBSCURAS is displayed on the task bar.

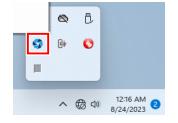

 If the OBSCURAS icon is not displayed on the task bar, click OBSCURAS on the Windows Start menu to launch it. The icon will then appear on the task bar.

## 1 Right-click the OBSCURAS icon \$\$\$ on the task bar.

• The OBSCURAS menu appears.

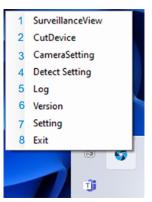

|   | ,                |                                                                                                    |
|---|------------------|----------------------------------------------------------------------------------------------------|
| 1 | SurveillanceView | Checks the plotter communication status and indicates<br>whether or not register mark detection is possible.<br>"SurveillanceView"(P. 11)                                                                                 |
| 2 | Cut Device       | Displays the [Cutting Device Manager] dialog box. This function is used by Mimaki service engineers. (27 "Cut Device"(P. 36)                                                                                              |
| 3 | CameraSetting    | Displays the [CameraSetting] dialog box. This function is used by Mimaki service engineers.                                                                                                    |
| 4 | Detect Setting   | Displays the [Detect Setting] dialog box. Function for adjusting the imaging conditions and image processing conditions for work for which register mark and edge detection are problematic. (The "Detect Setting"(P. 13) |
| 5 | Log              | Displays the [Log] dialog box. This function is used by Mimaki service engineers.                                                                                                    |
| 6 | Version          | Displays [Version]. 🕾 "Version"(P. 25)                                                                                                    |
| 7 | Setting          | Displays the [Setting] dialog box. The "Application Setting" (P. 26)                                                                                                    |
| 8 | Exit             | Exit OBSCURAS.                                                                                                    |

# 2.2 Explanation of Functions

# SurveillanceView

Indicates the communication status between the machine and OBSCURAS. This allows the user to confirm whether register mark detection is possible.

#### Communication status display procedure

#### **1** Right-click the OBSCURAS icon on the task bar, then select [SurveillanceView].

• The [Surveillance] dialog box appears.

| Surveillance                   | >                     |
|--------------------------------|-----------------------|
| Communication OK, registration | marks can be detected |
|                                |                       |

#### Communication status display types and corresponding action

| 🚱 Surveillance                             |   | ;     | × |
|--------------------------------------------|---|-------|---|
| No device connected                        | 1 |       |   |
| Check the LAN connection with the plotter. | 2 |       |   |
|                                            |   | Close |   |

| 1. Status display                                           | 2. Action display                                           | Action                                                                                                    |
|-------------------------------------------------------------|-------------------------------------------------------------|----------------------------------------------------------------------------------------------------|
| Cut device registration not implemented                     | Please register the<br>cutting device.                      | Register the connected plotter as a cutting device.                                                                                                    |
| No device connected                                         | Check the LAN<br>connection with the<br>plotter.            | <ol> <li>Check the connection.</li> <li>Check the PC LAN connection with the plotter.</li> <li>Check that a registered cutting device is</li> </ol>                                                                                                    |
| Camera not connected                                        | Please check the<br>connection with the<br>camera.          | <ul> <li>2. If there is no problem with the connection <ul> <li>Restart the PC.</li> <li>Restart the plotter.</li> </ul> </li> <li>Wait until the plotter is reconnected. (Approx. 5 minutes)</li> <li>3. If the display remains the same, contact Mimaki service engineers.</li> </ul> |
| Communication NG<br>Registration mark<br>cannot be detected | Unable to receive<br>commands from plotter.<br>Reconnecting | Wait until the plotter is reconnected.<br>If the plotter does not reconnect even after waiting<br>approximately 5 minutes, contact your PC security<br>administrator to check whether the port number set in<br>the [Setting] dialog is being blocked. The plication<br>Setting"(P. 26) |

#### Chapter 2 Explanation of Functions / 2.2 Explanation of Functions

| 1. Status display                                          | 2. Action display           | Action                                                   |
|------------------------------------------------------------|-----------------------------|----------------------------------------------------------|
| Communication OK,<br>calibration not<br>performed          | Please perform calibration. | Contact Mimaki service engineers.                        |
| Communication OK,<br>registration marks can<br>be detected |                             | Communication is normal. Register marks can be detected. |

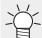

If the connection frequently switches between NG and OK, there may be a communication speed problem. In this case, please check the following. • Ehernet environment specifications. Trunctions and Operating Environment"(P. 6) • Jumbo packet settings (Please check the procedure for jumbo packet settings.)

# **Detect Setting**

If register mark detection fails due to the effects of the work color or reflection, the image processing used for register mark detection will require adjustment.

The [Detect Setting] dialog box enables register mark detection by altering the imaging settings and image processing settings.

#### **Image Adjustment Procedure**

Adjust using [Detect Setting] after setting the plotter to [RegisterMarkCameraAdjustment].

#### • Set plotter to [RegisterMarkCameraAdjustment]

- **1** Connect the plotter to the PC using a LAN cable, then turn on the power to the plotter.
- Once the plotter is set to local mode, load the work with register marks into the plotter.
  - Load the work for which you wish to adjust detection.
- **3** Set the work thickness.
- **A** From the Jog function selection menu, select [RegisterMarkDetectionCameraAdjustment].
- 5 Align the light pointer with the register mark on the work, then press the [ENTER] key.
  - The camera LED lights up, and the plotter stops.

#### • Adjust using [Detect Setting].

- 1 Right-click the OBSCURAS icon 5 on the task bar, then select [Detect Setting].
  - Displays the [Detect Setting] dialog box.

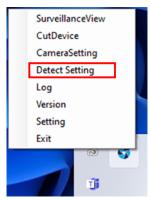

**2** Select the type of register mark captured in [Detection Mode].

| 🌍 Simple Adjustm | ient            |             |                         | ×                    |
|------------------|-----------------|-------------|-------------------------|----------------------|
| Start            |                 | Reset       |                         |                      |
|                  |                 | ~           | Save Condition          | Delete Condition     |
|                  |                 |             |                         |                      |
|                  |                 |             |                         |                      |
|                  |                 |             |                         |                      |
|                  |                 |             |                         |                      |
|                  |                 |             |                         |                      |
|                  |                 |             |                         |                      |
|                  |                 |             |                         |                      |
|                  |                 |             |                         |                      |
|                  |                 |             |                         |                      |
|                  |                 |             |                         |                      |
|                  |                 | Automatic   | ically adjust the detec | Kan mana             |
|                  | Detection Mode  | Square      | ically adjust the detec | v                    |
|                  | Processing Mode | Automatic j | udgment of colors are   | and register mark $$ |
|                  | Color           | Red         |                         | ~                    |
| Detection Range  |                 |             |                         | (0)                  |
| Brightness       |                 |             |                         |                      |
|                  |                 |             | •                       | (0)                  |
| Contrast         | •               |             |                         | (1.00)               |
|                  |                 |             |                         |                      |

## **3** Click the [Start] button.

| 🌍 Simple Adjustm | ient            |              |                         |                                       | × |
|------------------|-----------------|--------------|-------------------------|---------------------------------------|---|
| Start            |                 | Reset        |                         |                                       |   |
|                  |                 | ~            | Save Condition          | Delete Condition                      |   |
|                  |                 |              |                         |                                       |   |
|                  |                 |              |                         |                                       |   |
|                  |                 | 🕗 Automati   | cally adjust the detect | ion range                             |   |
|                  | Detection Mode  | Square       |                         | ~                                     | - |
|                  | Processing Mode | Automatic ju | idgment of colors arou  | ind register mark 🚿                   | / |
|                  | Color           | Red          |                         | · · · · · · · · · · · · · · · · · · · | / |
| Detection Range  |                 |              | _                       | (0)                                   |   |
| Brightness       | _               |              |                         | (0)                                   |   |
| Contrast         | •               |              |                         | (1.00)                                |   |

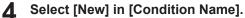

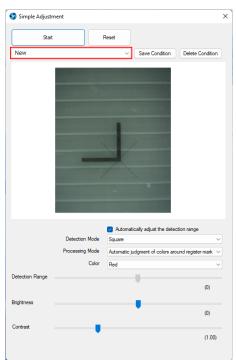

**5** Adjust the settings below while checking the image captured until the register mark is correctly enclosed within the red frame. <sup>(2)</sup> "[Detect Setting] Screen Layout"(P. 18)

- [Detection Range]
- [Brightness]
- [Contrast]

| Start                         |                                                                                                    | Reset               |                       |                      |
|-------------------------------|----------------------------------------------------------------------------------------------------|---------------------|-----------------------|----------------------|
| New                           |                                                                                                    | ~                   | Save Condition        | Delete Condition     |
|                               |                                                                                                    |                     |                       |                      |
|                               |                                                                                                    |                     |                       |                      |
|                               | 1                                                                                                    |                     |                       |                      |
|                               |                                                                                                    |                     |                       |                      |
|                               |                                                                                                    |                     |                       |                      |
|                               |                                                                                                    |                     |                       |                      |
|                               |                                                                                                    |                     | /                     |                      |
|                               | NAMES OF A DESCRIPTION OF                                                                                                    |                     |                       |                      |
|                               |                                                                                                    |                     |                       |                      |
|                               | and the second second se |                     |                       |                      |
|                               |                                                                                                    |                     |                       |                      |
|                               |                                                                                                    |                     |                       |                      |
|                               |                                                                                                    |                     |                       |                      |
|                               | Detection Mode                                                                                                    | _                   | tically adjust the de | lection range        |
|                               | Detection Mode<br>Processing Mode                                                                                                    | Square              |                       | `                    |
|                               |                                                                                                    | Square              |                       | tection range        |
| Detection Range               | Processing Mode                                                                                                    | Square<br>Automatic |                       | `                    |
| Detection Range               | Processing Mode                                                                                                    | Square<br>Automatic |                       | `                    |
| -                             | Processing Mode                                                                                                    | Square<br>Automatic |                       | around register mark |
| Detection Range<br>Brightness | Processing Mode                                                                                                    | Square<br>Automatic |                       | around register mark |

 If the register mark is not detected properly even after adjusting the settings, set [Processing Mode] to suit the work being printed, and readjust. I [Detect Setting] Screen Layout"(P. 18) **6** Once the setting changes are complete, click the [Save Conditions] button.

| Start           |                                   | Reset                 |                           |                   |
|-----------------|-----------------------------------|-----------------------|---------------------------|-------------------|
| New             |                                   | ~                     | Save Condition            | Delete Condition  |
|                 |                                   |                       |                           |                   |
|                 |                                   |                       |                           |                   |
|                 |                                   |                       | T.                        |                   |
|                 |                                   |                       | S                         |                   |
|                 |                                   | -                     |                           |                   |
|                 |                                   |                       | 1                         |                   |
|                 |                                   |                       |                           |                   |
|                 |                                   |                       |                           |                   |
|                 |                                   |                       |                           |                   |
|                 |                                   |                       |                           |                   |
|                 |                                   |                       |                           |                   |
|                 |                                   |                       |                           |                   |
|                 |                                   |                       |                           |                   |
|                 | Detection Mode                    | _                     | tically adjust the detect | tion range        |
|                 | Detection Mode<br>Processing Mode | Square                | tically adjust the detec  | `                 |
|                 |                                   | Square                |                           | `                 |
| Detection Range | Processing Mode                   | Square<br>Automatic j |                           | `                 |
| Detection Range | Processing Mode                   | Square<br>Automatic j |                           | `                 |
| Detection Range | Processing Mode                   | Square<br>Automatic j |                           | und register mark |
| -               | Processing Mode                   | Square<br>Automatic j |                           | und register mark |

**7** Enter the name for saving, then click the [Save] button.

| 😚 Save Condition File | ×      |
|-----------------------|--------|
| Enter a file name.    |        |
| Setteing1             |        |
| Save                  | Cancel |

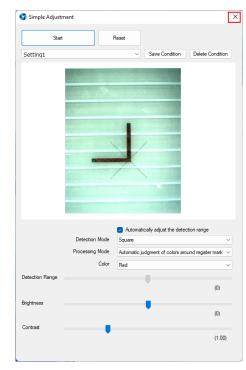

8 Click [×] to close the dialog box.

**Q** Press the plotter [END] key to exit [RegisterMarkDetectionCameraAdjustment] mode.

#### • To detect register marks by loading saved conditions

- **1** Launch the [Detect Setting] dialog box.
- **2** Select the name of the conditions to be used for detection in [Condition Name].
  - Selecting [Default] detects without any adjustments.

| Start           | F                                 | Reset  |                         |                   |   |
|-----------------|-----------------------------------|--------|-------------------------|-------------------|---|
| Default         |                                   | ~      | Save Condition          | Delete Conditio   | n |
|                 |                                   |        |                         |                   |   |
|                 |                                   |        |                         |                   |   |
|                 |                                   |        |                         |                   |   |
|                 |                                   |        |                         |                   |   |
|                 |                                   |        |                         |                   |   |
|                 |                                   |        |                         |                   |   |
|                 |                                   |        |                         |                   |   |
|                 |                                   |        |                         |                   |   |
|                 |                                   |        |                         |                   |   |
|                 |                                   |        |                         |                   |   |
|                 |                                   | -      | ically adjust the detec | tion range        |   |
|                 | Detection Mode<br>Processing Mode | Square | udgment of colors are   |                   | ~ |
|                 | Color                             | Red    | udgment of colors arol  | und register mark | č |
| Detection Range |                                   |        |                         |                   |   |
|                 |                                   |        |                         | (0)               |   |
| Brightness      |                                   |        |                         | (7)               |   |
|                 |                                   |        |                         | (0)               |   |
| Contrast        | _                                 |        |                         |                   |   |

**3** Click [×] to close the dialog box.

| Start           |                 | Reset       |                         |                                                                                        |
|-----------------|-----------------|-------------|-------------------------|----------------------------------------------------------------------------------------|
| Setting1        |                 | ~           | Save Condition          | Delete Condition                                                                       |
|                 |                 | Y           |                         |                                                                                        |
|                 |                 | Automat     | ically adjust the detec | tion range                                                                             |
|                 | Detection Mode  | Square      |                         | ~                                                                                      |
|                 | Processing Mode | Automatic j | udgment of colors aro   | and register mark $\!\!\!\!\!\!\!\!\!\!\!\!\!\!\!\!\!\!\!\!\!\!\!\!\!\!\!\!\!\!\!\!\!$ |
|                 | Color           | Red         |                         | ~                                                                                      |
| Detection Range |                 |             |                         | (0)                                                                                    |
| -               |                 |             |                         |                                                                                        |
| Brightness      |                 |             | •                       | (0)                                                                                    |

**4** Detect the registration marks using the plotter.

# [Detect Setting] Screen Layout

|                   |                   |              |                           | 14                  |
|-------------------|-------------------|--------------|---------------------------|---------------------|
| Start             | 1                 | Reset 2      |                           |                     |
| New               | 3                 | ~            | Save Condition 4          | Delete Condition    |
|                   | 6                 | ł            |                           |                     |
|                   |                   |              |                           |                     |
|                   | 7                 | Automati     | ically adjust the detecti | ion range           |
|                   | 8 Detection Mode  | Square       |                           | ~                   |
|                   | 9 Processing Mode | Automatic ju | udgment of colors arou    | nd register mark $$ |
|                   | 10 Color          | Red          |                           | ~                   |
| Detection Range 1 | 1                 |              |                           |                     |
|                   |                   |              | Ť                         | (0)                 |
| Brightness 12     |                   |              |                           |                     |
|                   |                   |              |                           | (0)                 |
|                   |                   |              |                           |                     |
| Contrast 13       |                   |              |                           | (1.00)              |

|   | 1                                              |                                                                                                    |
|---|------------------------------------------------|----------------------------------------------------------------------------------------------------|
| 1 | Start/Stop                                     | Captures an image. Or stops imaging.                                                                                                    |
| 2 | Reset                                          | Resets the conditions to their default values. (27 "Default values"(P. 19)                                                                                                    |
| 3 | Condition Name                                 | Selects a set of conditions.<br>To create a new set of conditions, select [New].                                                                                                    |
| 4 | Save Conditions                                | <ul> <li>Saves the conditions set. The conditions saved are [Processing Mode],<br/>[Automatically adjust the detection range], [Detection Range], [Brightness], and<br/>[Contrast].</li> <li>When [New] is selected for the condition name, the [Save Conditions File]<br/>dialog box appears. I Save Conditions File"(P. 19)</li> <li>When an existing condition name is selected, the [Save Conditions File<br/>Confirmation] dialog box appears. I Conditions file save<br/>confirmation"(P. 20)</li> </ul> |
| 5 | Delete<br>Conditions                           | <ul> <li>Deletes the conditions selected in [Condition Name].</li> <li>Conditions are not deleted if [New] or [Default] is selected for the condition name.</li> <li>When an existing condition name is selected, the [Delete Confirmation] dialog box appears. Click [OK].</li> </ul>                                                                                                    |
| 6 | Captured image<br>display area                 | <ul> <li>Clicking [Start] captures an image and displays it in the captured image display area.</li> <li>The image is refreshed at the preset interval.</li> <li>If a register mark is detected in the image, the outline is highlighted with a solid line.</li> </ul>                                                                                                    |
| 7 | Automatically<br>adjust the<br>detection range | <ul> <li>Select the check box to adjust the detection range automatically.</li> <li>When the check box is selected, the detection range is adjusted automatically.</li> <li>When the check box is unselected, the register marks are detected using the setting for [Detection Range].</li> </ul>                                                                                                    |
| 8 | Detection Mode                                 | Selects the type of register mark to be detected. (Register mark types"(P. 21)                                                                                                    |

| 9  | Processing Mode | <ul> <li>Auto detect color around mark: Automatically detects register marks using RGB/HSV processing.</li> <li>Color around mark is white: Detects register marks using RGB processing.</li> <li>Color around mark is non-white: Detects register marks after processing using hue in HSV format.</li> </ul>                                                                                                    |
|----|-----------------|----------------------------------------------------------------------------------------------------|
| 10 | Color           | <ul><li>Selects the detection range indication color. Select a color that is easily visible compared to the work color.</li><li>Display colors: Red, Blue, Yellow</li></ul>                                                                                                    |
| 11 | Detection Range | <ul><li>Adjusts the detection range when [Automatically adjust the detection range] is disabled.</li><li>Increasing the setting increases the range for identifying as a register mark.</li><li>Range: 0 to 255</li></ul>                                                                                                    |
| 12 | Brightness      | Adjusts the brightness.<br>Increasing the setting increases the image brightness before detecting register<br>marks.<br>• Range: 0 to 255                                                                                                    |
| 13 | Contrast        | Adjusts the contrast.<br>Increasing the setting increases the image contrast before detecting register<br>marks.<br>• Range: -1.00 to 3.00                                                                                                    |
| 14 | ×               | <ul> <li>Closes the [Detect Setting] dialog box. After closing, register marks are detected using the conditions currently set in [Condition Name].</li> <li>When [Default] is selected No settings are adjusted for detection.</li> <li>When [New] is selected The last conditions selected are automatically selected for detection.</li> <li>When registered conditions are selected The saved conditions are used for detection.</li> </ul> |

#### • Default values

| Processing Mode                          | Auto detect color around mark |
|------------------------------------------|-------------------------------|
| Automatically adjust the detection range | On                            |
| Detection Range                          | 128                           |
| Brightness                               | 1                             |
| Contrast                                 | 0                             |

### • Save Conditions File

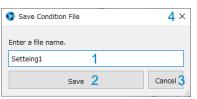

| 1 | Conditions file name | Enter the conditions file name.               |
|---|----------------------|-----------------------------------------------|
| 2 | Save                 | Saves the conditions file.                    |
| 3 | Cancel               | Cancels the process.                          |
| 4 | ×                    | Closes the [Save Conditions File] dialog box. |

#### • Conditions file save confirmation

| Save Condition File         |                   | <b>4</b> × |
|-----------------------------|-------------------|------------|
| Overwritten by Setting1. Is | s it OK?          |            |
| Overwritten 1               | Create New File 2 | Cancel 3   |

| 1 | Save   | Saves the conditions file with the same name.                                  |
|---|--------|--------------------------------------------------------------------------------|
| 2 | Save   | The [Save Conditions File] dialog box appears. 🐨 "Save Conditions File"(P. 19) |
| 3 | Cancel | Cancels the process.                                                           |
| 4 | ×      | Closes the [Save Conditions File Confirmation] dialog box.                     |

#### Register mark types

The red dot indicates the register mark origin.

Square

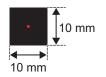

Type 1 – (lower left, lower right, upper left, upper right)

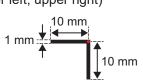

• Type 2 J(lower left, lower right, upper left, upper right)

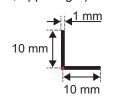

• Round (free) Left: With mark, Right: Without mark

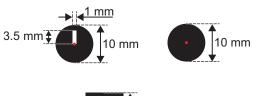

Mark tip

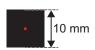

• Edge

Edges include the four corners of the work, vertical edges (X direction), and horizontal edges (Y direction). The following can be selected:

- Edge detection (lower left)
- Edge detection (lower right)
- Edge detection (upper left)
- Edge detection (upper right)
- Edge detection (X direction)
- Edge detection (Y direction)

## **Teaching Register Marks**

This function detects register marks by setting the register mark detection position manually.

It allows register marks created using non-Mimaki software or rectangular register marks arranged around data to be detected as register marks.

It can also be used when automatic detection is problematic due to the media or printing color.

(Important!) • FineCut9 Ver3.0 or later is required.

#### Teaching register mark reading method

- 1 Create and print out teaching register mark data using FineCut. (For information on FineCut, refer to the Reference Guide.)
- 2 Load the printed work on the CFX main unit, then use [Mark Origin Detection] (Type 6 teaching) on the CFX LED panel. (For more information, refer to the CFX main unit operation manual.)
- **3** Output the teaching register mark data using FineCut. (For information on FineCut, refer to the Reference Guide.)
  - The Register Mark Setting window automatically opens on the PC on which OBSCURAS is running.

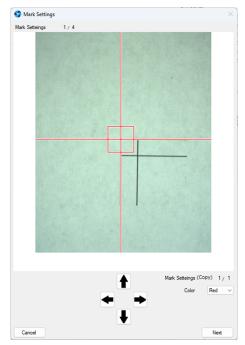

**4** Click the points specified in FineCut to set them.

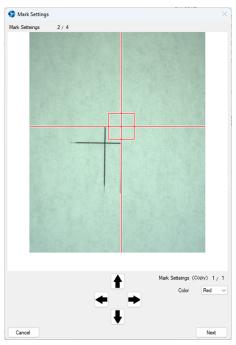

• Repeat Step 4 until all of the detection positions (up to four positions) have been set. Cutting starts once all of the settings are complete.

# Teaching register mark screen layout

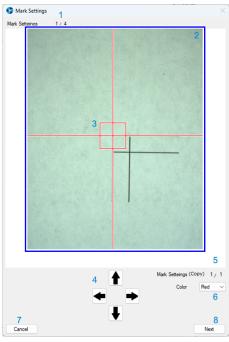

| Register Mark<br>Setting       | Displays the number of the register mark currently being set.<br>(Currently being detected/Total number detected)                                                                                                    |
|--------------------------------|----------------------------------------------------------------------------------------------------|
| Captured image<br>display area | The image is continuously scanned and displayed while teaching register marks are being detected.                                                                                                    |
| Cursor                         | Follows the mouse movement.<br>Hover over the position to be set as a register mark, then click the mouse.<br>The cursor will stay in the center of the scanned image area if the mouse is<br>moved outside the area.                                                                              |
| Camera move<br>buttons         | Click to move the camera.<br>These can be used to move the camera to find register marks if no marks are<br>visible within the scanned image area.<br>They correspond to the cursor keys on the keyboard.<br>They cannot be held down.                                                             |
| Mark Settings<br>(Copy)        | Indicates the number of the data currently detected if register marks have been copied.<br>(Copies currently detected/Total number of copies)                                                                                                    |
| Color                          | Selects the cursor color.<br>Select a color that is easily visible compared to the work color.<br>(Display colors: Red, Blue, Yellow)                                                                                                    |
| Cancel                         | Stops register mark detection.<br>If copying is in progress, subsequent copy output is also stopped. Clicking the<br>button displays a confirmation window.<br>Yes: Stops register mark detection and closes the Register Mark Setting dialog<br>box.<br>No: Continues register mark detection.    |
| Next                           | Sets the current cursor position (center of scanned image) as a register mark.<br>The operation is the same as clicking on the scanned image display area.<br>This is used for multiple register mark detection when the detection position is<br>not offset from the center of the scanned image. |
|                                | Setting<br>Captured image<br>display area<br>Cursor<br>Camera move<br>buttons<br>Mark Settings<br>(Copy)<br>Color<br>Cancel                                                                                                    |

# Version

The [Version] dialog box is used for searching, registering, and managing cutting devices.

#### Right-click the OBSCURAS icon on the task bar, then select [Version].

• The [Version] dialog box appears.

### **2** Check the details in the [Version] dialog box.

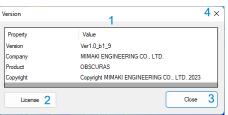

| 1 | Version display area | Display the various information details.                                                                                                    |
|---|----------------------|----------------------------------------------------------------------------------------------------|
| 2 | License              | <ul> <li>Displays the [License] dialog box.</li> <li>Used for checking the license. Click [Close] or [×] at the top right to close the [License] dialog box.</li> </ul> |
| 3 | Close                | Closes the [Version] dialog box.                                                                                                    |
| 4 | ×                    | Closes the [Version] dialog box.                                                                                                    |

# **Application Setting**

The [Setting] dialog box is used for setting Port and Log Retention Period.

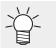

• If the connection between OBSCURAS and the plotter is frequently disconnected, contact the PC security administrator to check if the port number set on this dialog is being blocked.

#### **1** Right-click the OBSCURAS icon on the task bar, then select [Setting].

• Displays the [Setting] dialog box.

#### **2** Sets and updates [Port] and Log [Retention Period] setting.

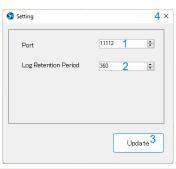

| 1 | Port                 | Sets the port number on which OBSCURAS will receive commands.       |
|---|----------------------|---------------------------------------------------------------------|
| 2 | Log Retention Period | Sets the period of time that logs will be saved.                    |
| 3 | Close                | Updates [Port] and Log [Retention Period] setting.                  |
| 4 | ×                    | Click [Setting] to close the dialog box. The changes will be saved. |

# **Chapter 3 Other Functions**

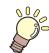

This chapter This chapter describes other functions.

| Installation                           | 28 |
|----------------------------------------|----|
| Cut Device                             | 36 |
| Cutting Device Registration            | 36 |
| [Cutting Device Manager] Screen Layout | 38 |

Uninstallation......40

# 3.1 Installation

(Important!)

· Install as a user with Administrator authority.

**1** Download the installer for this tool from the OBSCURAS download page on the Mimaki official website (https://mimaki.com/download/software.html).

∠ The installer can be obtained as follows if the PC is not connected to the Internet.

- If you have a PC connected to the Internet, download the installer on that PC, then copy it to the PC on which OBSCURAS is to be installed.
- **2** The downloaded file to run it. (OBSCURAS\_v \* \* \* .exe)
  - The \*\*\*\* indicates the version.
- 3 "Unzip OBSCURAS Ver\*\* on the desktop"(OBSCURASをデスクトップに展開します.) Click [Yes].

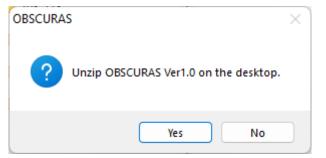

• The OBSCURAS installer is automatically unpacked onto the desktop.

| Decompressing                   |   | ×      |
|---------------------------------|---|--------|
| $\geq$                          | ß |        |
| Please wait Installer\setup.exe |   | Cancel |

**A** Selects a set of conditions.

| 💣 Mimaki OBSCURAS v1.1 Installer | -    | × |
|----------------------------------|------|---|
| Installer Lang                   | uage |   |
| English                          |      |   |
| Japanese                         | 1    |   |

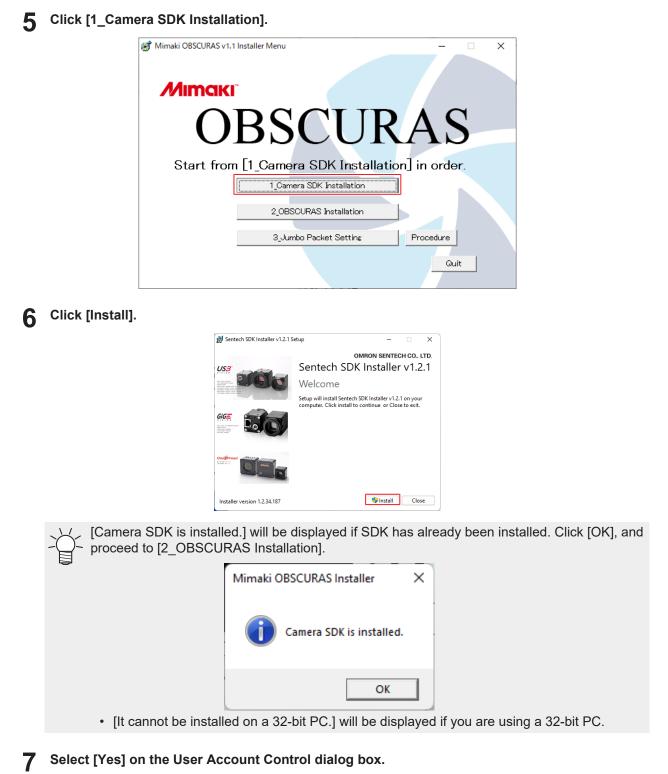

• The Camera SDK setup wizard launches.

#### 8 Click [Next].

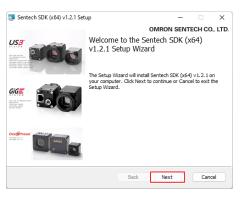

- **9** Select the [I accept the terms in the License Agreement] check box.
  - · Click [Next].

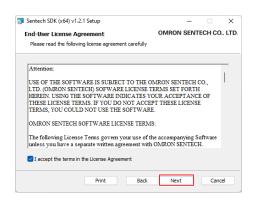

# 10 Click [Typical].

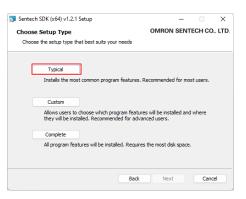

## 1 Click [Install].

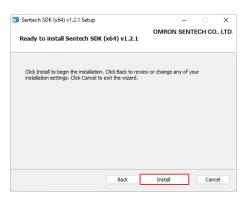

# 12 Click [Finish].

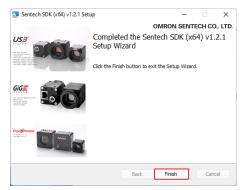

# 13 Click [Close].

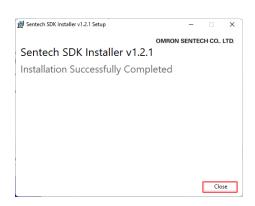

#### **14** Click [2\_OBSCURAS Installation].

• The OBSCURAS installer starts up.

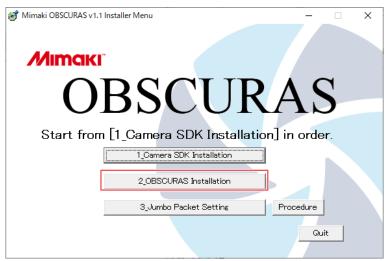

## 15 Click [Next].

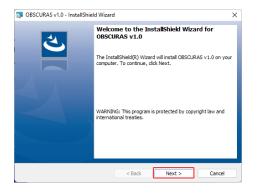

**16** Select [I accept the terms of the license agreement].

• Click [Next].

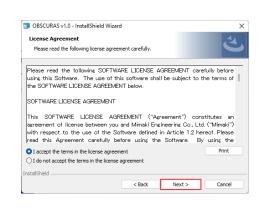

# 17 Click [Install].

| 🔋 OBSCURAS v1.0 - InstallShield Wizar                     | d                  |                        | ;               |
|-----------------------------------------------------------|--------------------|------------------------|-----------------|
| Ready to Install the Program                              |                    |                        | 4               |
| The wizard is ready to begin installation                 | n.                 |                        | C               |
| Click Install to begin the installation.                  |                    |                        |                 |
| If you want to review or change any o<br>exit the wizard. | f your installatio | n settings, click Back | Click Cancel to |
|                                                           |                    |                        |                 |
|                                                           |                    |                        |                 |
|                                                           |                    |                        |                 |
|                                                           |                    |                        |                 |
|                                                           |                    |                        |                 |
|                                                           |                    |                        |                 |
| stallShield                                               |                    |                        |                 |
|                                                           |                    |                        |                 |

- **18** Select [Yes] on the User Account Control dialog box.
- **19** Click the [Finish] button.

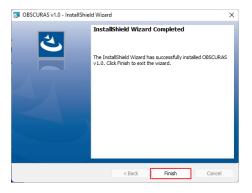

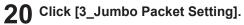

| 🥳 Mimaki OBSCURAS v1. | 1 Installer Menu                       | ×         |
|-----------------------|----------------------------------------|-----------|
|                       | BSCUR                                  |           |
| Start fror            | DSC UN<br>n [1_Camera SDK Installation |           |
|                       | 2 OBSCURAS Installation                |           |
|                       | 3_Jumbo Packet Setting                 | Procedure |
|                       |                                        | Quit      |

**21** Unplug all of the LAN cables connected to the PC, then click [OK].

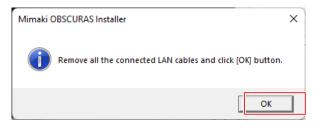

[Camera SDK is not installed.] will be displayed if camera SDK has not been installed properly. Repeat the procedure from [1\_Camera SDK Installation].

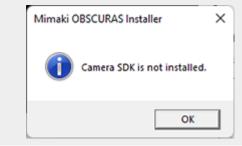

- 22 Select [Yes] on the User Account Control dialog box.
  - StNICConfig starts up.

#### 23 Click [NIC Configuration].

| StNICConfig                     | × |
|---------------------------------|---|
| Uninstall driver                |   |
|                                 |   |
| Uninstall StGigE driver.        |   |
|                                 |   |
| NIC Configuration               |   |
| Network interface card setting. |   |
|                                 |   |
|                                 |   |

## **24** Set the following settings.

| NIC Configuration                                                                                       |                                                            |                                                                                                    | ×      |
|----------------------------------------------------------------------------------------------------|------------------------------------------------------------|----------------------------------------------------------------------------------------------------|--------|
| File                                                                                                    |                                                            |                                                                                                    |        |
| Network interface card                                                                                  | Intel(R) E                                                 | Ethernet Connection (7) I219-V                                                                                                    | $\sim$ |
| StGigE Driver                                                                                           |                                                            |                                                                                                    |        |
|                                                                                                    | off for using                                              | for reducing the CPU usage of transfering the<br>g SocketAPI to handle the image packets. This                                                                                                    |        |
| Jumbo Packet                                                                                            |                                                            | Initial[1514]                                                                                                    |        |
| Set up the maximum pa<br>performance.                                                                   | cket size wh                                               | en streaming. Larger packet size increases the                                                                                                    |        |
| Receive Buffers                                                                                         |                                                            | Initial[256]                                                                                                    |        |
| Specifies the number of<br>reception buffer from re                                                     |                                                            | ed when receiving. A large value prevents the<br>inder heavy load.                                                                                                    |        |
| Transmit Buffers                                                                                        |                                                            | Initial[512]                                                                                                    | _      |
| Specifies the number of<br>transmission buffer from                                                     |                                                            | ed when sending. A large value prevents the<br>ut under heavy load.                                                                                                    |        |
| Interrupt Moderation                                                                                    |                                                            | Initial[1]                                                                                                    |        |
| Interrupt Moderation Rate                                                                               |                                                            | Initial[65535] V                                                                                                    |        |
| load. When enabled, in<br>they are less responsiv<br>to set the interrupt free<br>(manufacturer-depende | terrupts are<br>e. Dependin<br>quency when<br>ent name) su | ncy and responsiveness, but increases CPU<br>less frequent and CPU load is reduced, but<br>ig on the network card used, you may be able<br>n it is enabled with a parameter<br>uch as InterruptModerationRate. You may be<br>changing settings depending on usage and |        |
| Internet protocol v4 propert                                                                            | У                                                          | Show                                                                                                    |        |
| NIC property                                                                                            |                                                            | Show                                                                                                    |        |
| Firewall                                                                                                |                                                            | Show                                                                                                    |        |
|                                                                                                    |                                                            | ОК                                                                                                    |        |

- In [Network interface card], set the network card used for the connection to the plotter.
- Change [Jumbo Packet] to [9014Bytes[9014]].
- · Change [Receive Buffers] to [Maximum[2048]].
- · Change [Transmit Buffers] to [Maximum[2048]].

Jumbo packet settings may not be changed.
Image: "Jumbo packet settings may not be changed"(P. 46)

- 25 Click the [OK] button.
- 26 Click the [×] button to close StNICConfig.
- **27** Click [Quit] to exit the installer.
  - Installation is now complete.

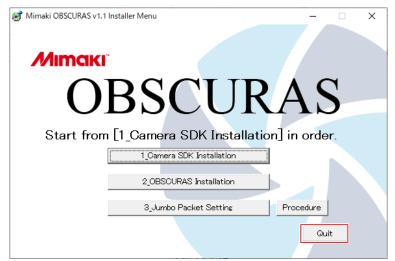

# 3.2 Cut Device

The [CuttingDeviceManager] dialog box is used for searching, registering, and managing cutting devices.

## **Cutting Device Registration**

- Connect the plotter to the PC using a LAN cable, then turn on the power to the plotter.
- P Right-click the OBSCURAS icon So on the task bar, then select [CutDevice].
  - Displays the [Cutting Device Manager] dialog box.

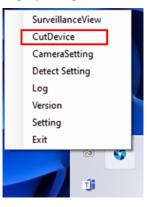

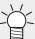

 If the OBSCURAS icon is not displayed on the task bar, click OBSCURAS on the Windows Start menu to launch it. The icon will then appear on the task bar.

**3** Check to confirm that the cutting device currently connected is listed in [Connectable Devices].

| lo. Input l            | Jame Mo   |             | Port    | Device N |        | IP Address  | Camera ID | _ |
|------------------------|-----------|-------------|---------|----------|--------|-------------|-----------|---|
| o. npuri               | vane no   |             | roit    | Device   | lame   | IF Address  | Camera ID |   |
| Delete<br>onnectable ( | Devices   |             |         |          |        |             |           |   |
| Model                  | Output    | Device Name | IP Addr | ess      | Camera | ID          |           |   |
| CFXseries              | 50002     | CFXseries 0 | 169.25  | 1.116.9  | D4:7C: | 44:30:D4:1F |           |   |
| ° address de           | signation |             |         |          |        |             | Update    |   |
| lame                   |           |             |         |          |        |             |           |   |
|                        |           |             |         |          |        |             |           |   |

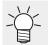

• If the device currently connected is not listed, click the [Update] button to reload [Connectable Devices].

**A** Select the cutting device to be registered from the [Connectable Devices] list.

**5** Enter a registration name as desired in the [Input Name], then click the [Add] button.

| lo.            | Input Name     | Mod         | el          | Port     | Device N | ame      | IP Address | Camera ID |  |
|----------------|----------------|-------------|-------------|----------|----------|----------|------------|-----------|--|
|                |                |             |             |          |          |          |            |           |  |
| D              | elete          |             |             |          |          |          |            |           |  |
| ionnec<br>Mode | table Device   | s<br>Output | Device Name | IP Addre |          | Camera I | D          |           |  |
| CFXs           |                | 50002       | CFXseries 0 |          |          |          | :30:D4:1F  |           |  |
| ° addn         | ess designatio | on          |             |          |          |          |            |           |  |
|                |                |             |             |          |          |          |            | Update    |  |
| lame<br>CFX-25 | 513            |             |             |          |          |          |            |           |  |
| 11/1/20        | /15            |             |             |          |          |          |            |           |  |

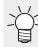

• Only one device can be registered. Multiple devices cannot be registered.

6 After registering, click the [Close] button to close the [Cutting Device Manager] dialog box.

| No. Inp          | ut Name            | Model       | Port      | Device Name | IP Address     | Camera ID |   |
|------------------|--------------------|-------------|-----------|-------------|----------------|-----------|---|
| Delet            | e<br>le Devices    |             |           |             |                |           |   |
| Model            | le Devices<br>Outp | ut Device 1 | Inna ID A | ddress Can  | era ID         |           |   |
| CFXserie         |                    |             | s 0 169.  |             | 7C:44:30:D4:1F |           |   |
| IP address       | designation        |             |           |             |                | Update    |   |
| Name<br>CFX-2513 |                    |             |           |             |                |           | _ |
| CI 742013        |                    |             |           |             |                |           | _ |
|                  |                    |             |           |             |                |           |   |

### [Cutting Device Manager] Screen Layout

| Cut      | tting Device        | Manager         |                            |                    |          |                      |                 |           | <mark>9</mark> × |
|----------|---------------------|-----------------|----------------------------|--------------------|----------|----------------------|-----------------|-----------|------------------|
| No.      | Input Name          | e Mod           | lel I                      | Port               | Device N | ame                  | IP Address      | Camera ID |                  |
| _        |                     |                 |                            |                    | 1        |                      |                 |           | _                |
| Conn     | Delete 2            | ces             |                            |                    |          |                      |                 |           |                  |
| Mo<br>CE | del<br>Xseries      | Output<br>50002 | Device Name<br>CEXseries 0 | IP Addn<br>169.254 |          | Camera I<br>D4:7C:44 | D<br>1:30:D4:1F |           |                  |
| 3        |                     |                 |                            |                    |          |                      |                 |           |                  |
| IP ad    | ldress designa<br>4 | ation           |                            |                    |          |                      |                 | Update 5  | 5                |
| Name     | •                   |                 |                            |                    | 6        |                      |                 |           |                  |
|          | Add 7               |                 |                            |                    |          |                      |                 | Close     | 8                |

| 1 | Cutting device display area         | Displays information about registered cutting devices. (AP "Items displayed in the cutting device display area"(P. 39)                                                                                                    |
|---|-------------------------------------|----------------------------------------------------------------------------------------------------|
| 2 | Delete                              | Deletes registered cutting devices.                                                                                                    |
| 3 | Connectable Devices<br>display area | Lists the connectable cutting devices. (27) "Items displayed in the available device display area"(P. 39)                                                                                                    |
| 4 | IP Address destination              | Used to enter the cutting device IP address.                                                                                                    |
| 5 | Update                              | <ul> <li>Uses the entered [IP address] to search for available cutting devices and lists them in the available device display area.</li> <li>If the [IP address] is not entered, all available cutting devices will be listed.</li> </ul> |
| 6 | Name                                | Enters a name for the cutting device to be registered.                                                                                                    |
| 7 | Add                                 | <ul><li>Adds a cutting device.</li><li>The cutting device added is listed in the available device display area.</li></ul>                                                                                                    |
| 8 | Close                               | Closes the [Cutting Device Manager] dialog box.                                                                                                    |
| 9 | ×                                   | Closes the [Cutting Device Manager] dialog box.                                                                                                    |

| No.         | Registration number                                 |
|-------------|-----------------------------------------------------|
| Name        | Name entered at time of registration                |
| Model       | Model name of registered cutting device             |
| Port        | Output port for registered cutting device           |
| Device Name | Name of registered cutting device                   |
| IP Address  | IP address of registered cutting device             |
| Camera ID   | ID of camera connected to registered cutting device |

### • Items displayed in the cutting device display area

### • Items displayed in the available device display area

| Model       | Model name of available cutting device             |
|-------------|----------------------------------------------------|
| Port        | Output port for available cutting device           |
| Device Name | Name of available cutting device                   |
| IP Address  | IP address of available cutting device             |
| Camera ID   | ID of camera connected to available cutting device |

# 3.3 Uninstallation

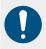

• Uninstallation can be performed only by users with Administrator authority.

Right-click the OBSCURAS icon on the task bar, then select [Exit].

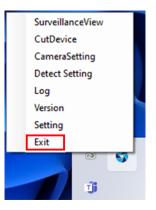

- OBSCURAS ends.
- **2** From the Windows [Start] menu, click [Settings].
- **3** Click [Apps] > [Apps & features].
- From the list in [Apps & features], select [OBSCURAS], then click [Uninstall].
- 5 Click [Uninstall].
  - Uninstallation starts.

### 6 Click [Finish].

• OBSCURAS uninstallation is now complete.

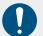

The following procedure should be performed after OBSCURAS uninstallation.

- 7 From the Windows [Start] menu, click [Settings].
- **R** Click [Apps] > [Apps & features].

**9** From the list in [Apps & features], select [Sentech SDK Installer v\*\*\*], then click [Uninstall].

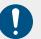

 Please note that a similar item called [Sentech SDK v\*\*\*] is available, so be sure not to confuse them.

**1 O** Select [Yes] on the User Account Control dialog box.

### 1 Click [Uninstall].

• Uninstallation starts.

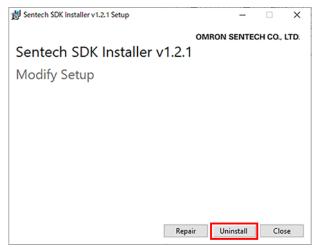

### 12 Click [Close].

• Uninstallation is now complete.

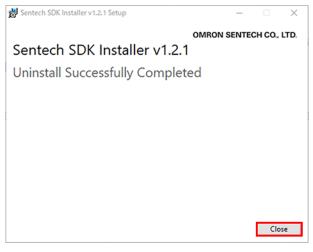

# **Chapter 4 Troubleshooting**

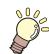

This chapter

This chapter describes corrective actions for troubleshooting and connecting a new PC.

When Connecting a New PC......44Troubleshooting......49Jumbo packet settings may not be changed ...46

# 4.1 When Connecting a New PC

When connecting a new PC to the plotter, connect as follows.

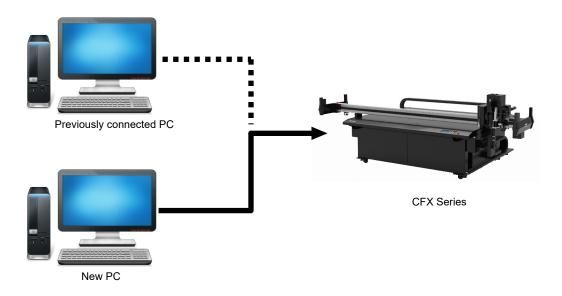

Install OBSCURAS on the new PC. (Ref "Installation"(P. 28)

### Copy the following folder from the previously connected PC.

C:\ProgramData\MIMAKI\_OBSCURAS\CommonSettingFile

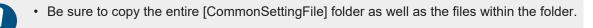

**3** Paste the copied folder into the following folder on the new PC.

- C:\ProgramData\MIMAKI\_OBSCURAS
- **A** Start up OBSCURAS on the new PC.
  - The "Windows Security Alert" window appears when OBSCURAS is launched. Select all of the check boxes, then click "Allow access".

| I Windows Sec                        | urity Alert      |                                                                                   | × |
|--------------------------------------|------------------|-----------------------------------------------------------------------------------|---|
| Windo<br>app                         | ows Defenc       | ler Firewall has blocked some features of this                                    |   |
| Windows Defender<br>domain networks. | Firewall has bl  | ocked some features of OBSCURAS on all public, private and                        |   |
|                                      | Name:            | OBSCURAS                                                                          |   |
|                                      | Publisher:       | MIMAKI ENGINEERING CO., LTD.                                                      |   |
|                                      | Pat <u>h</u> :   | C:¥program files¥mimaki engineering co. Itd¥obscuras<br>¥obscuras.exe             |   |
| Allow OBSCURAS to                    | o communicate    | on these networks:                                                                |   |
| Domain netv                          | vorks, such as a | a workplace network                                                               |   |
| Private netw                         | vorks, such as r | ny home or work network                                                           |   |
|                                      |                  | ose in airports and coffee shops (not recommended ten have little or no security) |   |
| What are the risks                   | of allowing an a | app through a firewall?                                                           |   |
|                                      |                  | Allow access Cancel                                                               |   |

**5** Use [Cut Device Manager] to register the plotter currently connected. <sup>(C)</sup> "Cutting Device Registration"(P. 36)

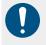

• When two or more PCs with the OBSCURAS installed are simultaneously connected to one CFX, it may not be possible to transmit data properly. Please uninstall or exit the OBSCURAS on one of the two PCs beforehand.

# 4.2 Jumbo packet settings may not be changed

During the installation procedure, you may not be able to change the jumbo packet settings.

- It is not possible to change the value
- Jumbo packets cannot be entered.

| NIC Configuration<br>File                                                                      |                                                                    |                                                                                                    | ×                          |
|------------------------------------------------------------------------------------------------|--------------------------------------------------------------------|----------------------------------------------------------------------------------------------------|----------------------------|
|                                                                                                |                                                                    |                                                                                                    |                            |
| Network interface card                                                                         | Intel(R) E                                                         | thernet Connection (7) I219-V                                                                                                    | ~                          |
| StGigE Driver                                                                                  |                                                                    |                                                                                                    |                            |
| Switch this on to use                                                                          | nis off for using                                                  | for reducing the CPU usage of transferi<br>g SocketAPI to handle the image packet                                                                                                    | ng the<br>ts. This         |
| Jumbo Packet                                                                                   |                                                                    | Initial[1514]                                                                                                    | ~                          |
| Set up the maximum performance.                                                                | packet size wh                                                     | en streaming. Larger packet size increa                                                                                                    | ises the                   |
| Receive Buffers                                                                                |                                                                    | Initial[256]                                                                                                    | ~                          |
| Specifies the number<br>reception buffer from                                                  |                                                                    | ed when receiving. A large value prever<br>Inder heavy load.                                                                                                    | its the                    |
| Transmit Buffers                                                                               |                                                                    | Initial[512]                                                                                                    | ~                          |
| Specifies the number<br>transmission buffer fi                                                 |                                                                    | ed when sending. A large value prevent<br>It under heavy load.                                                                                                    | is the                     |
| Interrupt Moderation                                                                           |                                                                    | Initial[1]                                                                                                    | ~                          |
| Interrupt Moderation Rate                                                                      | :                                                                  | Initial[65535]                                                                                                    | ~                          |
| load. When enabled,<br>they are less respons<br>to set the interrupt fi<br>(manufacturer-deper | interrupts are<br>sive. Dependin<br>equency wher<br>ident name) su | ncy and responsiveness, but increases<br>less frequent and CPU load is reduced,<br>g on the network card used, you may b<br>n it is enabled with a parameter<br>uch as InterruptModerationRate. You m<br>changing settings depending on usage | , but<br>be able<br>hay be |
| Internet protocol v4 prope                                                                     | erty                                                               | Show                                                                                                    |                            |
| NIC property                                                                                   |                                                                    | Show                                                                                                    |                            |
| Firewall                                                                                       |                                                                    | Show                                                                                                    |                            |
|                                                                                                |                                                                    | C                                                                                                    | ОК                         |

In this case, configure jumbo packets using the following procedure.

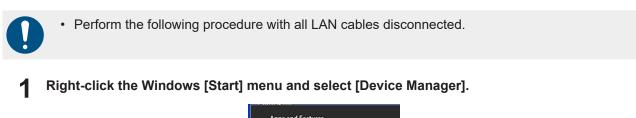

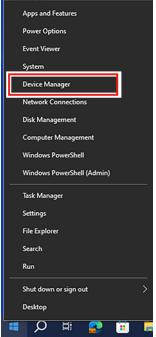

2 Expand [Network adapters], right-click the network card whose settings you want to change and select [Properties].

| 📩 Device Manager                                                                                                    | - | × |
|----------------------------------------------------------------------------------------------------|---|---|
| File Action View Help                                                                                                    |   |   |
| ♦ ⇒   □   □   □   □   □   □   □   ↓ × ●                                                                                                    |   |   |
| Image: Constraint of the state of the state of the st |   |   |
| WAN Minipott (SSTP)                                                                                                    |   |   |
| > 🛱 Print queues                                                                                                    |   |   |
| > Processors<br>> By Security devices                                                                                                    |   |   |
| > gr security devices                                                                                                    |   |   |
| > P Software components                                                                                                    |   |   |
| Colourse devices                                                                                                    |   | ~ |

**3** Click [Advanced Settings] and select [Jumbo Packet] from the property list.

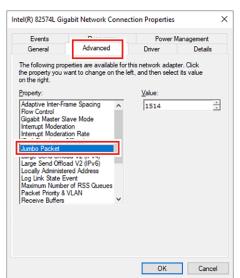

**L** Enter "9014" in [Value] and click [OK].

| Events                                                                                                    | Resources                                                                                          | Power  | Management |
|----------------------------------------------------------------------------------------------------|----------------------------------------------------------------------------------------------------|--------|------------|
| General                                                                                                    | Advanced                                                                                           | Driver | Details    |
|                                                                                                    | rties are available fo<br>nt to change on the                                                      |        |            |
| Adaptive Inter-Fran<br>Row Control<br>Gigabit Master Slav<br>Interrupt Moderatio<br>IPv4 Checksum Of<br>Jumbo Packet<br>Large Send Offloas<br>Large Send Offloas<br>Locally Administere<br>Log Link State Eve<br>Maximum Number<br>Packet Priority & V.<br>Receive Buffers | ve Mode<br>n<br>n Rate<br>fload<br>1 V2 (IPv4)<br>1 V2 (IPv6)<br>d Address<br>ent<br>of RSS Queues | 9014   |            |
|                                                                                                    |                                                                                                    |        |            |

### **5** Restart the PC.

• The display and procedures may differ depending on the LAN port manufacturer you are using. For details, please refer to the instruction manual of your LAN port manufacturer.

# 4.3 Troubleshooting

Describes corrective actions for troubleshooting.

| Phenomenon                                                       | Measures                                                                                                    |  |  |
|------------------------------------------------------------------|----------------------------------------------------------------------------------------------------|--|--|
| An error occurs in detection.                                    | Check the error number displayed on the plotter<br>with the plotter manual of procedures and take<br>related action.                                                                                 |  |  |
| An error occurs in register mark detection.                      | Check the communication status display.<br>"SurveillanceView"(P. 11)<br>The Ethernet environment should have at least<br>the following conditions.<br>"Functions and<br>Operating Environment"(P. 6) |  |  |
| A register mark detection error may occur only on specific work. | Changes the imaging settings and image<br>processing settings in the [Detect Setting]<br>dialog. I Detect Setting"(P. 13)                                                                            |  |  |
| An error message "Cannot activate multiple apps." is displayed.  | 1. Restart the PC.                                                                                                    |  |  |
|                                                                  | <ol> <li>Check if the OBSCURAS is not starting up<br/>with another account that is signed in to the<br/>PC.</li> </ol>                                                                               |  |  |

# **Chapter 5 Appendix**

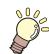

This chapter This chapter describes the machine specifications.

License Library ......52

# 5.1 License Library

#### Camera App

Copyright @ 2023 MIMAKI ENGINEERING CO., LTD. All rightsreserved. Camera App is built using open source software:

- OpenCvSharp4
- log4net

Apache License

Version 2.0, January 2004 http://www.apache.org/licenses/

#### TERMS AND CONDITIONS FOR USE, REPRODUCTION, AND DISTRIBUTION

1. Definitions.

"License" shall mean the terms and conditions for use, reproduction, and distribution as defined by Sections 1 through 9 of this document.

"Licensor" shall mean the copyright owner or entity authorized by the copyright owner that is granting the License.

"Legal Entity" shall mean the union of the acting entity and all other entities that control, are controlled by, or are under common control with that entity. For the purposes of this definition, "control" means (i) the power, direct or indirect, to cause the direction or management of such entity, whether by contract or otherwise, or (ii) ownership of fifty percent (50%) or more of the outstanding shares, or (iii) beneficial ownership of such entity.

"You" (or "Your") shall mean an individual or Legal Entity exercising permissions granted by this License.

"Source" form shall mean the preferred form for making modifications, including but not limited to software source code, documentation source, and configuration files.

"Object" form shall mean any form resulting from mechanical transformation or translation of a Source form, including but not limited to compiled object code, generated documentation, and conversions to other media types.

"Work" shall mean the work of authorship, whether in Source or Object form, made available under the License, as indicated by a copyright notice that is included in or attached to the work (an example is provided in the Appendix below).

"Derivative Works" shall mean any work, whether in Source or Object form, that is based on (or derived from) the Work and for which the editorial revisions, annotations, elaborations, or other modifications represent, as a whole, an original work of authorship. For the purposes of this License, Derivative Works shall not include works that remain separable from, or merely link (or bind by name) to the interfaces of, the Work and Derivative Works thereof.

"Contribution" shall mean any work of authorship, including the original version of the Work and any modifications or additions to that Work or Derivative Works thereof, that is intentionally submitted to Licensor for inclusion in the Work by the copyright owner or by an individual or Legal Entity authorized to submit on behalf of the copyright owner. For the purposes of this definition, "submitted" means any form of electronic, verbal, or written communication sent to the Licensor or its representatives, including but not limited to communication on electronic mailing lists, source code control systems, and issue tracking systems that are managed by, or on behalf of, the Licensor for the purpose of discussing and improving the Work, but excluding communication that is conspicuously marked or otherwise designated in writing by the copyright owner as "Not a Contribution."

"Contributor" shall mean Licensor and any individual or Legal Entity on behalf of whom a Contribution has been received by Licensor and subsequently incorporated within the Work.

- 2. Grant of Copyright License. Subject to the terms and conditions of this License, each Contributor hereby grants to You a perpetual, worldwide, non-exclusive, no-charge, royalty-free, irrevocable copyright license to reproduce, prepare Derivative Works of, publicly display, publicly perform, sublicense, and distribute the Work and such Derivative Works in Source or Object form.
- 3. Grant of Patent License. Subject to the terms and conditions of this License, each Contributor hereby grants to You a perpetual, worldwide, non-exclusive, no-charge, royalty-free, irrevocable (except as stated in this section) patent license to make, have made, use, offer to sell, sell, import, and otherwise transfer the Work, where such license applies only to those patent claims licensable by such Contributor that are necessarily infringed by their Contribution(s) alone or by combination of their Contribution(s) with the Work to which such Contribution(s) was submitted. If You institute patent litigation against any entity (including a cross-claim or counterclaim in a lawsuit) alleging that the Work or a Contributory patent infringement, then any patent licenses granted to You under this License for that Work shall terminate as of the date such litigation is filed.
- 4. Redistribution. You may reproduce and distribute copies of the Work or Derivative Works thereof in any medium, with or without modifications, and in Source or Object form, provided that You meet the following conditions:
  - (a) You must give any other recipients of the Work or Derivative Works a copy of this License; and
  - (b) You must cause any modified files to carry prominent notices stating that You changed the files; and
  - (c) You must retain, in the Source form of any Derivative Works that You distribute, all copyright, patent, trademark, and attribution notices from the Source form of the Work, excluding those notices that do not pertain to any part of the Derivative Works; and

(d) If the Work includes a "NOTICE" text file as part of its distribution, then any Derivative Works that You distribute must include a readable copy of the attribution notices contained within such NOTICE file, excluding those notices that do not pertain to any part of the Derivative Works, in at least one of the following places: within a NOTICE text file distributed as part of the Derivative Works; within the Source form or documentation, if provided along with the Derivative Works; or, within a display generated by the Derivative Works, if and wherever such third-party notices normally appear. The contents of the NOTICE file are for informational purposes only and do not modify the License. You may add Your own attribution notices within Derivative Works that You distribute, alongside or as an addendum to the NOTICE text from the Work, provided that such additional attribution notices cannot be construed as modifying the License.

You may add Your own copyright statement to Your modifications and may provide additional or different license terms and conditions for use, reproduction, or distribution of Your modifications, or for any such Derivative Works as a whole, provided Your use, reproduction, and distribution of the Work otherwise complies with the conditions stated in this License.

- 5. Submission of Contributions. Unless You explicitly state otherwise, any Contribution intentionally submitted for inclusion in the Work by You to the Licensor shall be under the terms and conditions of this License, without any additional terms or conditions. Notwithstanding the above, nothing herein shall supersede or modify the terms of any separate license agreement you may have executed with Licensor regarding such Contributions.
- 6. Trademarks. This License does not grant permission to use the trade names, trademarks, service marks, or product names of the Licensor, except as required for reasonable and customary use in describing the origin of the Work and reproducing the content of the NOTICE file.
- 7. Disclaimer of Warranty. Unless required by applicable law or agreed to in writing, Licensor provides the Work (and each Contributor provides its Contributions) on an "AS IS" BASIS, WITHOUT WARRANTIES OR CONDITIONS OF ANY KIND, either express or implied, including, without limitation, any warranties or conditions of TITLE, NON-INFRINGEMENT, MERCHANTABILITY, or FITNESS FOR A PARTICULAR PURPOSE. You are solely responsible for determining the appropriateness of using or redistributing the Work and assume any risks associated with Your exercise of permissions under this License.
- 8. Limitation of Liability. In no event and under no legal theory, whether in tort (including negligence), contract, or otherwise, unless required by applicable law (such as deliberate and grossly negligent acts) or agreed to in writing, shall any Contributor be liable to You for damages, including any direct, indirect, special, incidental, or consequential damages of any character arising as a result of this License or out of the use or inability to use the Work (including but not limited to damages for loss of goodwill, work stoppage, computer failure or malfunction, or any and all other commercial damages or losses), even if such Contributor has been advised of the possibility of such damages.

9. Accepting Warranty or Additional Liability. While redistributing

the Work or Derivative Works thereof, You may choose to offer, and charge a fee for, acceptance of support, warranty, indemnity, or other liability obligations and/or rights consistent with this License. However, in accepting such obligations, You may act only on Your own behalf and on Your sole responsibility, not on behalf of any other Contributor, and only if You agree to indemnify, defend, and hold each Contributor harmless for any liability incurred by, or claims asserted against, such Contributor by reason of your accepting any such warranty or additional liability.

#### END OF TERMS AND CONDITIONS

APPENDIX: How to apply the Apache License to your work.

To apply the Apache License to your work, attach the following boilerplate notice, with the fields enclosed by brackets "[]" replaced with your own identifying information. (Don't include the brackets!) The text should be enclosed in the appropriate comment syntax for the file format. We also recommend that a file or class name and description of purpose be included on the same "printed page" as the copyright notice for easier identification within third-party archives.

Copyright [yyyy] [name of copyright owner]

Licensed under the Apache License, Version 2.0 (the "License"); you may not use this file except in compliance with the License. You may obtain a copy of the License at

http://www.apache.org/licenses/LICENSE-2.0

Unless required by applicable law or agreed to in writing, software distributed under the License is distributed on an "AS IS" BASIS, WITHOUT WARRANTIES OR CONDITIONS OF ANY KIND, either express or implied. See the License for the specific language governing permissions and limitations under the License.

log4net

Apache-2.0

Apache License Version 2.0, January 2004 http://www.apache.org/licenses/

#### TERMS AND CONDITIONS FOR USE, REPRODUCTION, AND DISTRIBUTION

1. Definitions.

"License" shall mean the terms and conditions for use, reproduction, and distribution as defined by Sections 1 through 9 of this document.

"Licensor" shall mean the copyright owner or entity authorized by the copyright owner that is granting the License.

"Legal Entity" shall mean the union of the acting entity and all other entities that control, are controlled by, or are under common control with that entity. For the purposes of this definition, "control" means (i) the power, direct or indirect, to cause the direction or management of such entity, whether by contract or otherwise, or (ii) ownership of fifty percent (50%) or more of the outstanding shares, or (iii) beneficial ownership of such entity.

"You" (or "Your") shall mean an individual or Legal Entity exercising permissions granted by this License.

"Source" form shall mean the preferred form for making modifications, including but not limited to software source code, documentation source, and configuration files.

"Object" form shall mean any form resulting from mechanical transformation or translation of a Source form, including but not limited to compiled object code, generated documentation, and conversions to other media types.

"Work" shall mean the work of authorship, whether in Source or Object form, made available under the License, as indicated by a copyright notice that is included in or attached to the work (an example is provided in the Appendix below).

"Derivative Works" shall mean any work, whether in Source or Object form, that is based on (or derived from) the Work and for which the editorial revisions, annotations, elaborations, or other modifications represent, as a whole, an original work of authorship. For the purposes of this License, Derivative Works shall not include works that remain separable from, or merely link (or bind by name) to the interfaces of, the Work and Derivative Works thereof.

"Contribution" shall mean any work of authorship, including the original version of the Work and any modifications or additions to that Work or Derivative Works thereof, that is intentionally submitted to Licensor for inclusion in the Work by the copyright owner or by an individual or Legal Entity authorized to submit on behalf of the copyright owner. For the purposes of this definition, "submitted" means any form of electronic, verbal, or written communication sent to the Licensor or its representatives, including but not limited to communication on electronic mailing lists, source code control systems, and issue tracking systems that are managed by, or on behalf of, the Licensor for the purpose of discussing and improving the Work, but excluding communication that is conspicuously marked or otherwise designated in writing by the copyright owner as "Not a Contribution."

"Contributor" shall mean Licensor and any individual or Legal Entity on behalf of whom a Contribution has been received by Licensor and subsequently incorporated within the Work.

- 2. Grant of Copyright License. Subject to the terms and conditions of this License, each Contributor hereby grants to You a perpetual, worldwide, non-exclusive, no-charge, royalty-free, irrevocable copyright license to reproduce, prepare Derivative Works of, publicly display, publicly perform, sublicense, and distribute the Work and such Derivative Works in Source or Object form.
- 3. Grant of Patent License. Subject to the terms and conditions of this License, each Contributor hereby grants to You a perpetual, worldwide, non-exclusive, no-charge, royalty-free, irrevocable (except as stated in this section) patent license to make, have made, use, offer to sell, sell, import, and otherwise transfer the Work,

where such license applies only to those patent claims licensable by such Contributor that are necessarily infringed by their Contribution(s) alone or by combination of their Contribution(s) with the Work to which such Contribution(s) was submitted. If You institute patent litigation against any entity (including a cross-claim or counterclaim in a lawsuit) alleging that the Work or a Contribution incorporated within the Work constitutes direct or contributory patent infringement, then any patent licenses granted to You under this License for that Work shall terminate as of the date such litigation is filed.

- 4. Redistribution. You may reproduce and distribute copies of the Work or Derivative Works thereof in any medium, with or without modifications, and in Source or Object form, provided that You meet the following conditions:
  - (a) You must give any other recipients of the Work or Derivative Works a copy of this License; and
  - (b) You must cause any modified files to carry prominent notices stating that You changed the files; and
  - (c) You must retain, in the Source form of any Derivative Works that You distribute, all copyright, patent, trademark, and attribution notices from the Source form of the Work, excluding those notices that do not pertain to any part of the Derivative Works; and
  - (d) If the Work includes a "NOTICE" text file as part of its distribution, then any Derivative Works that You distribute must include a readable copy of the attribution notices contained within such NOTICE file, excluding those notices that do not pertain to any part of the Derivative Works, in at least one of the following places: within a NOTICE text file distributed as part of the Derivative Works; within the Source form or documentation, if provided along with the Derivative Works; or, within a display generated by the Derivative Works, if and wherever such third-party notices normally appear. The contents of the NOTICE file are for informational purposes only and do not modify the License. You may add Your own attribution notices within Derivative Works that You distribute, alongside or as an addendum to the NOTICE text from the Work, provided that such additional attribution notices cannot be construed as modifying the License.

You may add Your own copyright statement to Your modifications and may provide additional or different license terms and conditions for use, reproduction, or distribution of Your modifications, or for any such Derivative Works as a whole, provided Your use, reproduction, and distribution of the Work otherwise complies with the conditions stated in this License.

5. Submission of Contributions. Unless You explicitly state otherwise, any Contribution intentionally submitted for inclusion in the Work by You to the Licensor shall be under the terms and conditions of this License, without any additional terms or conditions. Notwithstanding the above, nothing herein shall supersede or modify the terms of any separate license agreement you may have executed with Licensor regarding such Contributions.

- 6. Trademarks. This License does not grant permission to use the trade names, trademarks, service marks, or product names of the Licensor, except as required for reasonable and customary use in describing the origin of the Work and reproducing the content of the NOTICE file.
- 7. Disclaimer of Warranty. Unless required by applicable law or agreed to in writing, Licensor provides the Work (and each Contributor provides its Contributions) on an "AS IS" BASIS, WITHOUT WARRANTIES OR CONDITIONS OF ANY KIND, either express or implied, including, without limitation, any warranties or conditions of TITLE, NON-INFRINGEMENT, MERCHANTABILITY, or FITNESS FOR A PARTICULAR PURPOSE. You are solely responsible for determining the appropriateness of using or redistributing the Work and assume any risks associated with Your exercise of permissions under this License.
- 8. Limitation of Liability. In no event and under no legal theory, whether in tort (including negligence), contract, or otherwise, unless required by applicable law (such as deliberate and grossly negligent acts) or agreed to in writing, shall any Contributor be liable to You for damages, including any direct, indirect, special, incidental, or consequential damages of any character arising as a result of this License or out of the use or inability to use the Work (including but not limited to damages for loss of goodwill, work stoppage, computer failure or malfunction, or any and all other commercial damages or losses), even if such Contributor has been advised of the possibility of such damages.
- 9. Accepting Warranty or Additional Liability. While redistributing the Work or Derivative Works thereof, You may choose to offer, and charge a fee for, acceptance of support, warranty, indemnity, or other liability obligations and/or rights consistent with this License. However, in accepting such obligations, You may act only on Your own behalf and on Your sole responsibility, not on behalf of any other Contributor, and only if You agree to indemnify, defend, and hold each Contributor harmless for any liability incurred by, or claims asserted against, such Contributor by reason of your accepting any such warranty or additional liability.

#### END OF TERMS AND CONDITIONS

APPENDIX: How to apply the Apache License to your work.

To apply the Apache License to your work, attach the following boilerplate notice, with the fields enclosed by brackets "[]" replaced with your own identifying information. (Don't include the brackets!) The text should be enclosed in the appropriate comment syntax for the file format. We also recommend that a file or class name and description of purpose be included on the same "printed page" as the copyright notice for easier identification within third-party archives.

#### Copyright [yyyy] [name of copyright owner]

Licensed under the Apache License, Version 2.0 (the "License"); you may not use this file except in compliance with the License. You may obtain a copy of the License at

http://www.apache.org/licenses/LICENSE-2.0

Unless required by applicable law or agreed to in writing, software

distributed under the License is distributed on an "AS IS" BASIS, WITHOUT WARRANTIES OR CONDITIONS OF ANY KIND, either express or implied. See the License for the specific language governing permissions and limitations under the License.

## Index

|                                          | A |
|------------------------------------------|---|
| Add                                      |   |
| Automatically adjust the detection range |   |
|                                          | _ |
|                                          | В |
| Brightness                               |   |
|                                          | С |
| Camera ID                                |   |
| CameraSetting                            |   |
| Capture                                  |   |
| Captured image display area              |   |
| Color                                    |   |
| Compatible models                        |   |
| Condition Name                           |   |
| Conditions file name                     |   |
| Connectable Devices display area         |   |
| Contrast                                 |   |
| Cut Device                               |   |
| Cutting device display area              |   |
|                                          | D |
|                                          |   |
|                                          |   |
|                                          |   |
| 0                                        |   |
| -                                        |   |
|                                          |   |
|                                          |   |
|                                          |   |
|                                          | E |
| Exit                                     |   |
|                                          |   |
|                                          | I |
|                                          |   |
| IP Address destination                   |   |
|                                          |   |

### L

| License                | 5 |
|------------------------|---|
| Log 1                  | 0 |
| Log Retention Period 2 | 6 |

Index

| Martal                                                                      | 20                                                                                |
|-----------------------------------------------------------------------------|-----------------------------------------------------------------------------------|
| Model                                                                       |                                                                                   |
|                                                                             | Ν                                                                                 |
| Name                                                                        |                                                                                   |
|                                                                             |                                                                                   |
|                                                                             | 0                                                                                 |
| Operating environment                                                       |                                                                                   |
|                                                                             |                                                                                   |
|                                                                             | P                                                                                 |
| Port                                                                        |                                                                                   |
| Processing Mode                                                             |                                                                                   |
|                                                                             | R                                                                                 |
|                                                                             |                                                                                   |
|                                                                             |                                                                                   |
| Register mark types                                                         |                                                                                   |
|                                                                             |                                                                                   |
|                                                                             |                                                                                   |
|                                                                             |                                                                                   |
| Reset                                                                       |                                                                                   |
| Reset                                                                       |                                                                                   |
| Reset<br>Save<br>Save Conditions                                            |                                                                                   |
| Reset                                                                       | S 18, 24<br>18, 24<br>19, 20<br>18, 24                                            |
| Reset                                                                       | S 18, 24<br>S 19, 20<br>                                                          |
| Reset                                                                       | S 18, 24<br>S 19, 20<br>                                                          |
| Reset                                                                       | S<br>18, 24<br>19, 20<br>                                                         |
| Reset<br>Save<br>Save Conditions<br>Save Conditions File<br>Setting<br>Stop | S 18, 24<br>S 19, 20<br>                                                          |
| Reset<br>Save<br>Save Conditions<br>Save Conditions File<br>Setting<br>Stop | 18, 24<br>S<br>19, 20<br>18, 24<br>18, 24<br>19<br>10<br>10<br>18<br>U<br>U<br>38 |
| Reset<br>Save<br>Save Conditions<br>Save Conditions File<br>Setting<br>Stop | 18, 24<br>S<br>19, 20<br>18, 24<br>18, 24<br>19<br>10<br>10<br>10<br>18<br>U<br>V |
| Reset<br>Save                                                               | 18, 24<br>S<br>19, 20<br>18, 24<br>18, 24<br>19<br>10<br>10<br>18<br>U<br>U<br>38 |

### **OBSCURAS-Guide**

### March,2024

MIMAKI ENGINEERING CO.,LTD. 2182-3 Shigeno-otsu, Tomi-shi, Nagano 389-0512 JAPAN

D203662-10-11032024

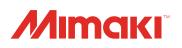

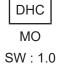

© MIMAKI ENGINEERING CO., LTD.2024